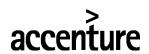

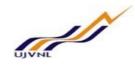

# **ERP - PROJECT**

# **SUGMAYA**

# **END USER DOCUMENT**

# **FOR**

# **PROJECT SYSTEM**

# PROJECT CREATION FROM TEMPLATE

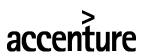

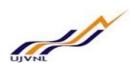

# **TABLE OF CONTENTS**

| 1 | DOCUMENT CONTROL  1.1 DOCUMENT HISTORY  1.2 DISTRIBUTION | 3    |
|---|----------------------------------------------------------|------|
| 2 | OVERVIEW                                                 |      |
| 3 | COPY PROJECT FROM TEMPLATE                               |      |
|   | 3.1 MENU PATH                                            |      |
| 4 | PROJECT STRUCTURE WBS DETAILING                          |      |
| • | 4.1 MENU PATH                                            | 7    |
|   | 4.2 STEPS                                                |      |
| 5 | NETWORK AND ACTIVITY CREATION                            |      |
|   | 5.1 MENU PATH                                            |      |
|   | 5.2 STEPS                                                | 9    |
| 6 | MAINTAIN RELATIONSHIPS 1                                 | 11   |
|   | 6.1 MENU PATH                                            | 11   |
|   | 6.2 STEPS                                                | . 11 |
| 7 | ASSIGN PROJECT TEAM                                      | 13   |
|   | 7.1 MENU PATH                                            |      |
|   | 7.2 STEPS                                                | .13  |
| 8 | GLOSSARY1                                                | 15   |
| 9 | APPENDIX 1                                               | 16   |
|   | 9.1 PROJECT CODING MASK                                  | 16   |
|   | 9.2 T - CODES FOR REPORTS                                | 17   |
|   | 9.3 PROJECT TEMPLATES                                    | 18   |

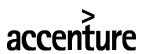

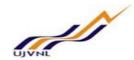

# 1 <u>DOCUMENT CONTROL</u>

This is a controlled document and will be maintained on UJVNL portal.

Changes to this document will be recorded below and must be published to all interested parties.

## 1.1 <u>DOCUMENT HISTORY</u>

| Version | Date       | Author        | VERSION DETAILS |
|---------|------------|---------------|-----------------|
| V01     | 08-02-2018 | Jatin Mahajan | First Issue     |
|         |            |               |                 |

#### 1.2 **DISTRIBUTION**

| Date | Name             | Purpose         |
|------|------------------|-----------------|
|      | Mr. Mukesh Verma | For Information |

# accenture

#### **END USER DOCUMENT**

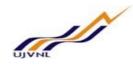

#### 2 OVERVIEW

Project creation is the first step in Project System. The project creation involves creation of Project Definition, WBS elements with hierarchy and activities with relationships.

In UJVNL business projects will be created for budget control, capturing cost, capitalization and work monitoring.

UCP (Urja Cell Projects) are purely for monitoring purpose only. For LHP (Large Hydro Project), SHP (Small Hydro project), RMU (Renovation Modernization & Upgradtion Project), INP (Investigation Project) projects upto the second level have to be mandatory created from the Template.

The coding of Project is based on the type of project.

In UJVNL business projects are created for

- LHP (Large Hydro Project)
- SHP (Small Hydro project)
- RMU (Renovation Modernization & Upgradtion)
- INP (Investigation Projects)
- UCP (Urje Cell Projects)
- OPJ (Other Projects)

This document relates to creation of Project from Template.

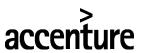

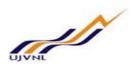

# 3 <u>COPY PROJECT FROM TEMPLATE</u>

# 3.1 MENU PATH

| Menu Path   | SAP menu → Logistics → Project System → Project → CJ20N – Project Builder |
|-------------|---------------------------------------------------------------------------|
| Transaction |                                                                           |
| Code        | CJ20N                                                                     |

# **3.2 STEPS**

Enter the following data in the Input screen to create Project from Template

| Step<br>No | Field Name            | Description                                                    | User Action and Values                                                                                                    |
|------------|-----------------------|----------------------------------------------------------------|----------------------------------------------------------------------------------------------------|
| 1          |                       | Click on Icon Create Project                                   | From the dropdown select copy project  Project  Network Simulation  Copy project  Copy network  Copy simulation                                                                                                    |
| 2          | Project<br>Definition | Code of Project to be created (Refer appendix for coding mask) | <ul> <li>Click on Find Button to find the next open number for project.</li> <li>In the Popup that appears, enter start value based on the coding mask.</li> <li>Eg – LHP.1801 and click on search button</li> <li>System propses a number accept the number by clicking on button</li> </ul> |
| 3          | Description           | Description of the Project to be Created                       | Maintain description for the project to be created                                                                                                    |
| 4          | Start                 | Start Date of the Project                                      | Maintain Start Date for the Project                                                                                                    |
| 5          | Project Profile       | Project Profile of the Project                                 | Select Project Profile from the dropdown                                                                                                    |

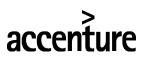

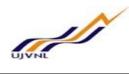

|   |                        |                                                                                                    | Project Profile  0000001 Standard project profile 0000002 Investment projects - CPR0001 cProjects-PS Integration (Automat. Case) ZINP001 Investigation & Planning Projects ZLHP001 Large Hydro Projects ZOPJ001 Other Projects ZRMU001 Renovation Modernization & Upgradation ZSHP001 Small Hydro Projects ZUCP001 Urja Cell Projects |
|---|------------------------|----------------------------------------------------------------------------------------------------|----------------------------------------------------------------------------------------------------|
| 6 | Project Def.           | In Template Section<br>maintain Project ID from<br>which the project to be<br>copied (Template Project<br>or Operative Project) | <ul> <li>Maintain Project ID from which the project is to be copied.</li> <li>Then click on WBS element overview button</li> <li>In the Popup click on Replace button</li> </ul>                                                                                                    |
| 7 | Search<br>Replace with | Search for values in proposed structure Values to be replaced in the proposed structure                                         | <ul> <li>Main search value and replace value in proposed structure</li></ul>                                                                                                    |
|   |                        |                                                                                                    |                                                                                                    |

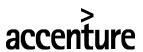

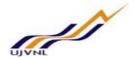

# 4 PROJECT STRUCTURE WBS DETAILING

# 4.1 MENU PATH

| Menu Path   | SAP menu → Logistics → Project System → Project → CJ20N – Project Builder |
|-------------|---------------------------------------------------------------------------|
| Transaction |                                                                           |
| Code        | CJ20N                                                                     |

#### **4.2 STEPS**

Enter the following data in the Input screen to detail the WBS structure for Project

| -    |                       |                                          |                                                                                                    |  |
|------|-----------------------|------------------------------------------|----------------------------------------------------------------------------------------------------|--|
| Step | Field Name            | Description                              | User Action and Values                                                                                                    |  |
| No   |                       | CIL 1 C P :                              |                                                                                                    |  |
| 1    |                       | Click on Open Project                    | Click on Open Project Button                                                                                                    |  |
|      |                       | Button <u></u>                           | And the Popup Appears                                                                                                    |  |
| 2    | Project<br>Definition | Project Code of the Project to be Opened | <ul> <li>Maintain Project Code for the Project to be Opened.</li> <li>Click on button</li> </ul>                                                                                                    |  |
| 3    |                       | Expand Project                           | Select Project Definition and click on Expand All button                                                                                                    |  |
| 4    |                       | Create WBS                               | <ul> <li>Select WBS under which new WBS has to be created.</li> <li>Right Click on the WBS, Go to Create → WBS element</li> <li>Create → WBS element</li> <li>Include → Network</li> <li>Hierarchy → Copy network</li> </ul>                                                                |  |
| 5    | Description           | Description of the WBS                   | Enter Description for the WBS                                                                                                    |  |
| 6    | Priority              | Maintain Priority of the WBS             | Enter Priority (Cost and Monitoring) from the dropdown      General     General AUC     Incidental AUC     Cost and Monitoring     INP AUC     Fully Granted AUC     Click on save button     Note — Similarly create other WBS, it is possible to create up to level 6 as per requirement. |  |

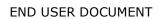

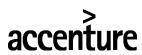

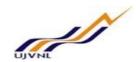

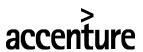

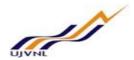

#### 5 <u>NETWORK AND ACTIVITY CREATION</u>

# 5.1 MENU PATH

| Menu Path   | SAP menu → Logistics → Project System → Project → CJ20N – Project Builder |
|-------------|---------------------------------------------------------------------------|
| Transaction |                                                                           |
| Code        | CJ20N                                                                     |

# **5.2 STEPS**

Enter the following data in the Input screen to create and detail the Network Activities for Project

| Step<br>No | Field Name  | Description                   | User Action and Values                                                                                                    |
|------------|-------------|-------------------------------|----------------------------------------------------------------------------------------------------|
| 1          |             | Create Network                | Select WBS under which network has to be created.     Right click on the WBS, Go to Create → Network      Create → WBS element     Include → Network     Hierarchv → Conv network  Note - Create multiple network's as per requirement.  Multiples networks can be created below single WBS |
| 2          | Description | Description of the<br>Network | <ul> <li>Enter Description for the Network and press enter</li> <li>Click on Intermediate Save button</li> </ul>                                                                                                    |
| 3          |             | Create Activity               | <ul> <li>Select Activity under which Activity has to be created.</li> <li>Right click on the Network, Go to Create → Activity (Internal)</li> <li>Create</li></ul>                                                                                                    |
| 4          | Description | Description of the Activity   | Enter Description for the activity                                                                                                    |
| 5          | Work Center | Work Center of the Activity   | Maintain Work Center - Project                                                                                                    |

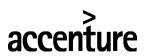

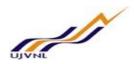

| 7 | Work<br>UOM        | Work and UOM for the work        | Maintain the quantam of the work.  Work  Lood  Click on F4  button in Unit of Measurement field.  Select the appropriate Unit of Measurement from Pop Up.  Work  10,000  M3  Maintain Normal Duration for the Activity in Days only.  Scheduling                                                                                                    |
|---|--------------------|----------------------------------|----------------------------------------------------------------------------------------------------|
|   | Normal<br>Duration | Normal Duration for the Activity | Normal duration 100 DAY  Note – Based on this duration at the time of scheduling, start date and end date of the activity will be calculating.                                                                                                    |
| 8 | Start Date         | Start Date of the Activity       | <ul> <li>Click on Dates Tab.</li> <li>Maintain Start Date Constraint from dropdown if required as per requirement. For eg – Must Start On.</li> <li>Constraints</li> <li>Start</li> <li>Fin.</li> <li>I Must start on</li> <li>2 Cannot start before</li> <li>3 Cannot start later</li> <li>5 Start from resource planning</li> <li>Date</li> <li>Maintain Start Date</li> <li>Constraints</li> <li>Start</li> <li>I Must start on</li> <li>O8.02.2018</li> </ul> |
| 9 | Finish Date        | Finish Date of the Activity      | <ul> <li>Click on Dates Tab.</li> <li>Maintain Finish Date Constraint from dropdown if required as per requirement. For eg —Must Finish On.</li> <li>Constraints</li> <li>Start</li></ul>                                                                                                    |

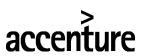

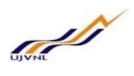

#### 6 MAINTAIN RELATIONSHIPS

# 6.1 MENU PATH

| Menu Path   | SAP menu → Logistics → Project System → Project → CJ20N – Project Builder |
|-------------|---------------------------------------------------------------------------|
| Transaction |                                                                           |
| Code        | CJ20N                                                                     |

# **6.2 STEPS**

Enter the following data in the Input screen to maintain relationship between the activities.

| Step | Field Name               | Description           | User Action and Values                                                                                                    |
|------|--------------------------|-----------------------|----------------------------------------------------------------------------------------------------|
| No 1 | Maintain<br>Relationship | Maintain Relationship | Select Network, click on the Network Graphic  button, it takes you to a new screen  Click on Connect  Place the pencil on end of predecessor activity and drag the pencil to start of successor activity for FS (Finish to Start) relationship.  To maintain SS (Start to Start) relationship, place the pencil on start of one activity and drag the pencil to start of other activity.  To maintain to FF (Finish to Finish) relationship, place the pencil on finish of one activity and drag the pencil to finish of other activity.  Network 5000520  Network 5000520  DEPOSITION TO BR 02 2018  DEPOSITION TO BR 02 2018  TO have a better / organized view, click on Adjust  button  Click on Back  button, Popup will appear |

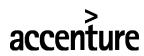

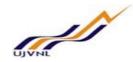

|  |  | Save Node Item, click on Yes. |
|--|--|-------------------------------|
|  |  |                               |

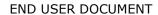

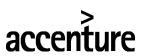

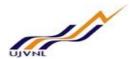

# 7 ASSIGN PROJECT TEAM

# 7.1 MENU PATH

| Menu Path   | SAP menu → Logistics → Project System → Project → CJ20N – Project Builder |
|-------------|---------------------------------------------------------------------------|
| Transaction |                                                                           |
| Code        | CJ20N                                                                     |

# **7.2 STEPS**

Enter the following data in the Input screen to assign Project Team.

| Step No | Field Name          | Description | User Action and Values                                                                                                    |
|---------|---------------------|-------------|----------------------------------------------------------------------------------------------------|
| 1       | Assign Project Team |             | Select Top Level WBS, Go to Edit Tab→WBS  Element→Project Team for WBS Element  Select  Status  Dates  Costs  Ayallability  Validation/Substitution  WBS element  Level up  Level up  Level down  Activity  Component  Cancel  F12  Billing plan  Ctrl+F5  Project team for WBS element  Ctrl+F1  Screen for Project Team will appear  Select WBS number  Click on create assignment  for choose relationship will appear  Click on position  Click on position  Ctrl+F1  Dates  Activity  Component  Level up  Level down  Investment programs  Element  Ctrl+F5  Project team for WBS element  Ctrl+F1  Screen for Project Team will appear  Click on create assignment  Click on position  Position  and press ok  button, screen for choose position will appear  Expand the HR Org Structure and select the appropriate position |
|         |                     |             | Code                                                                                                    |
|         |                     |             | Name         ID         Code           ✓ Staff assignments along organizational         0 50000075         SAP UJVNI           ✓ UJVN - Ltd.         0 50000228         UJVNL-Fina           ✓ Chairman         0 50000229         Chmn           ✓ Managing Director         0 50000230         MD           ✓ Managing Director         0 50000230         MD           ✓ Managing Director         0 50000230         MD           ✓ AE (E&M) (EA to MI S 02000067         MD           ✓ Executive Assistant         S 02000694         EA to MD                                                                                                    |

PS – Project Creation from Template For Internal Circulation Only

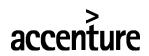

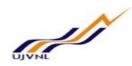

|  | <ul> <li>Click ok button, screen for Assignment will appear</li> <li>Press Save button</li> </ul> |
|--|---------------------------------------------------------------------------------------------------|
|--|---------------------------------------------------------------------------------------------------|

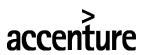

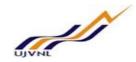

# 8 GLOSSARY

| Activities                            | Components of a SAP Network that describe the work that needs to be completed in support of a project                                                                                                    |
|---------------------------------------|----------------------------------------------------------------------------------------------------|
| СО                                    | Controlling "module" in SAP – Controlling provides you with cost information for management decision-making                                                                                                    |
| Company code                          | SAP term for legal entity for which a complete self-contained set of accounts can be drawn up for external statutory reporting                                                                                                    |
| Controlling Area                      | SAP organization element used to cover those company codes that share common cost accounting principles and processes                                                                                                    |
| Cost Element                          | Cost elements classify an organization's valuated consumption of production factors within a controlling area. A cost element corresponds to a cost-relevant item in the chart of accounts.                                                                                                    |
| Network                               | SAP term for a group of activities that represent the sequence of activities (or single activity) within a project                                                                                                    |
| Plant                                 | In Logistics, a plant is an organizational unit for dividing an enterprise according to production, procurement, maintenance, and materials planning.  A place where materials are produced, or goods and services are provided.                                                                                                    |
| PR                                    | Purchase Requisition                                                                                                    |
| РО                                    | Purchase Order                                                                                                    |
| Profit Centre                         | A profit center is a SAP organizational unit in accounting that reflects a management-oriented structure of the organization for internal Management Accounting controls                                                                                                    |
| Project definition                    | The SAP term for a binding framework covering all organizational elements created within a project                                                                                                    |
| PS                                    | Project Systems - a "module" within the SAP-ERP central component (ECC) that handles projects                                                                                                    |
| SAP                                   | Systems, Applications and Products (in data processing) The name of the software vendor selected to provide the base application for Project STA                                                                                                    |
| SAP ERP<br>Central Component<br>(ECC) | The "brand" name of the SAP application that delivers integrated business solutions. This solution contains a breadth of applications that support both specific industries and functional departments. This solution is broken into a series of logically defined modules (e.g. PS or Finance) each consisting of a series of components |
| WBS                                   | Work breakdown structure - a work breakdown structure is a model of the work to be performed in a project organized in a hierarchical structure. Specifically, in SAP terminology WBS are master data elements used in PS to structure and collect costs on projects                                                                      |

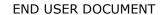

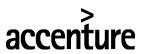

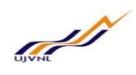

#### 9 APPENDIX

## 9.1 PROJECT CODING MASK

| Project<br>Type | Coding Mask          | Description                            |
|-----------------|----------------------|----------------------------------------|
| INP             | .000-00-00-00-00-000 | Investigation & Planning Projects      |
| LHP             | .000-00-00-00-00-000 | Large Hydro Projects                   |
| OPJ             | .000-00-00-00-00-000 | Other Projects                         |
| RMU             | .000-00-00-00-00-000 | Renovation Modernization & Upgradation |
| SHP             | .000-00-00-00-00-000 | Small Hydro Projects                   |
| UCP             | .000-00-00-00-00-000 | Urja Cell Projects                     |

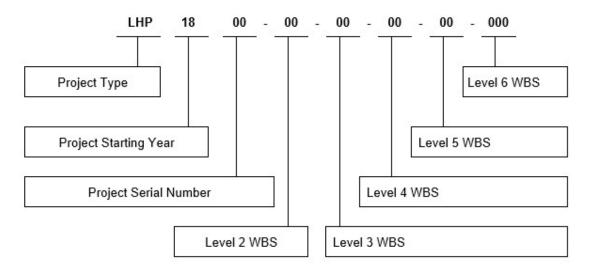

Note – Code for 1st level WBS will be same as Project ID

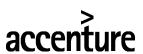

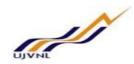

# 9.2 <u>T - CODES FOR REPORTS</u>

| T-Code         | Description                         |
|----------------|-------------------------------------|
| CN60           | Change Documents for                |
| CNOU           | Projects/Netw.                      |
| CN41           | Structure Overview                  |
| CN41N          | Project Structure Overview          |
| CN42           | Project Definitions                 |
| CN42N          | Project Definitions                 |
| CN43           | WBS Elements                        |
| CN43N          | WBS Elements                        |
| ME2J           | Purchase Orders for Project         |
| ME5J           | Purchase Requisitions for Project   |
| CNMM           | ProMan                              |
| CJI3           | Actual Costs/Revenues               |
| CJI8           | Budget                              |
| CJI5           | Commitment                          |
| S_ALR_87013557 | Budget actual variance              |
| S_ALR_87013558 | budget/ actual/ commitment/assigned |
| S_ALR_87013559 | budget distributed                  |
| S_ALR_87013560 | Budget updates report               |
| S_ALR_87013561 | Availability control at WBS level   |
| S ALR 87013542 | Cost element report for actual      |
| 5_ALK_6/013342 | commitment                          |
| ZCN48N         | Activity Confirmation Report        |
| ZCN41N         | Project Dates Report                |

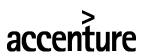

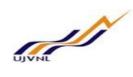

# 9.3 PROJECT TEMPLATES

| Type of Project                                | Project<br>Code |
|------------------------------------------------|-----------------|
| Large Hydro Project                            | LHP.0001        |
| Small Hydro Project                            | SHP.0001        |
| Investigation Project                          | INP.0001        |
| Renovation Modernization & Upgradation Project | RMU.0001        |